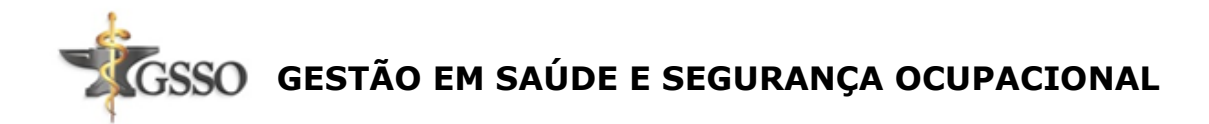

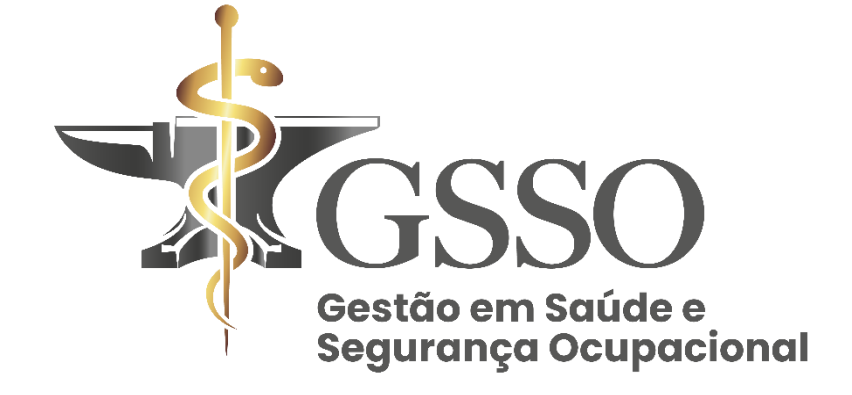

## **MANUAL DE USUARIO DO SISTEMA SOC**

A GSSO traz uma solução simples e fácil para você ter acesso aos seus colaboradores com o software de gestão ocupacional mais utilizado no brasil.

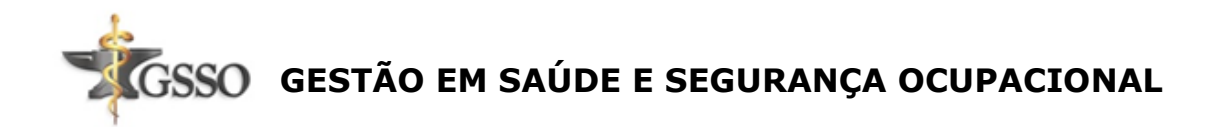

Sumário

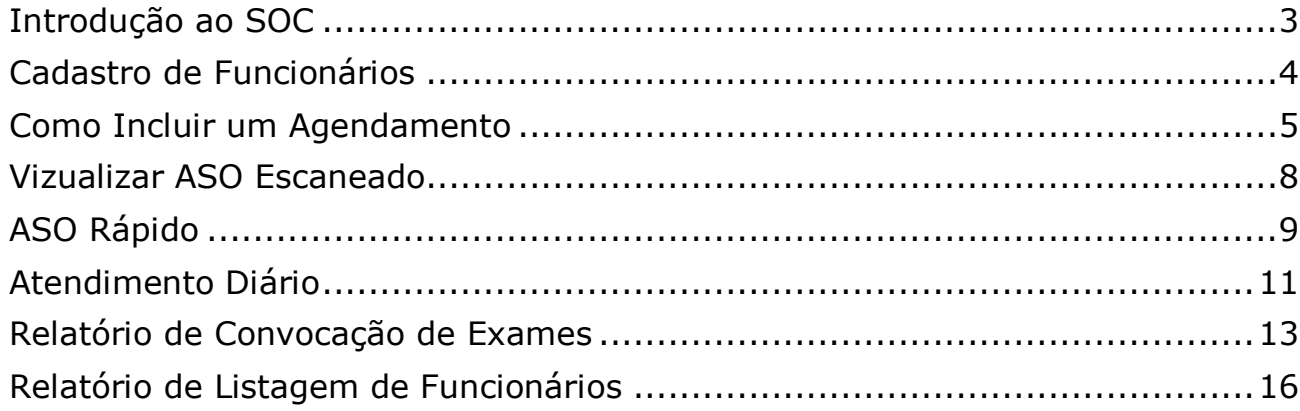

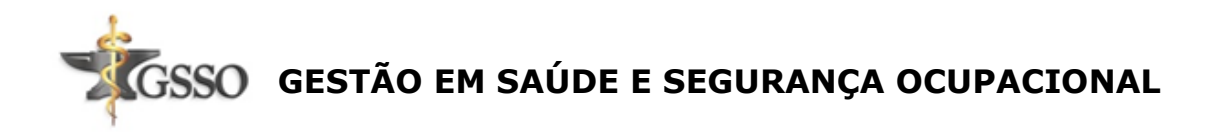

## **Introdução ao SOC**

<span id="page-2-0"></span>Vamos começar com a tela inicial

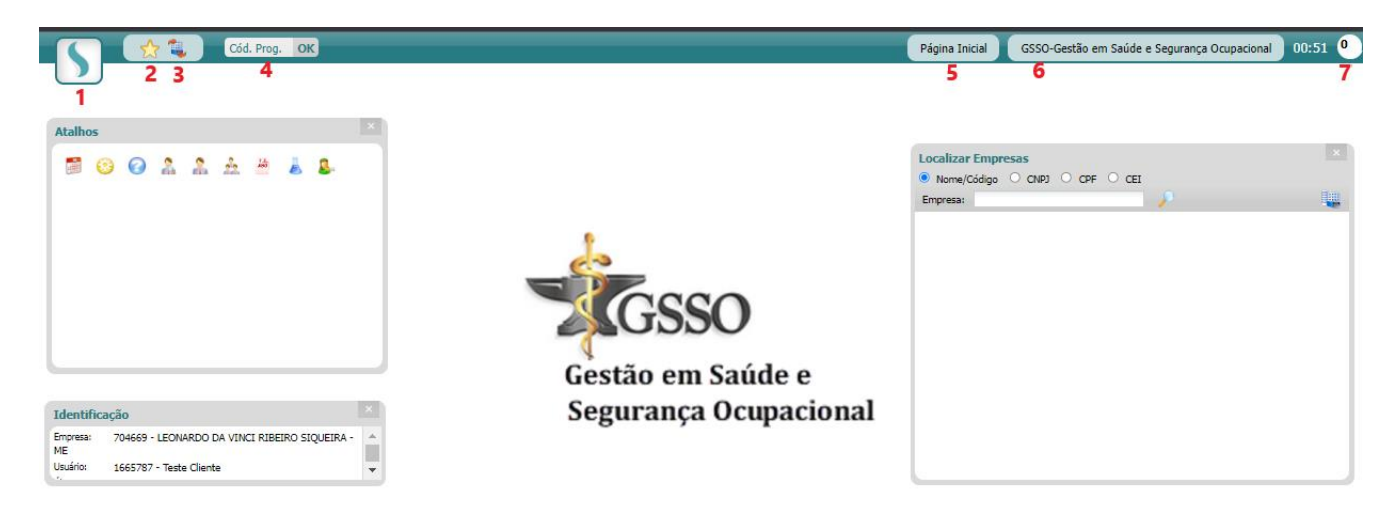

**1 - Menu Principal**: Representado pelo Logo do SOC, é por meio desse ícone que você vai navegar por todas as telas do sistema.

**2 - Atalhos**: Apresenta todos os atalhos que estão na tela Inicial

**3 - Tela Inicial**: Volta Para a Tela Inicial

**4 - Código do programa:** Esse campo permite que você informe o código da tela que deseja acessar, para que não seja necessário navegar pelo menu. Dessa forma, ao clicar em **OK**, você será direcionado à tela correspondente ao código que digitou.

**5 - Tela atual:** Neste espaço estará descrito o nome da tela que você está no momento. Caso a tela tenha um código acessível por meio do campo "Código do programa", o mesmo também será exibido aqui.

**6 - Empresa logada:** Este campo demonstrará a empresa que você está logado no momento, seja ela a Empresa Principal ou uma Empresa Cliente.

**7 - Relatórios Gerados:** Esse ícone exibirá os relatórios que você gerou recentemente e permitirá que você faça o download dos mesmos.

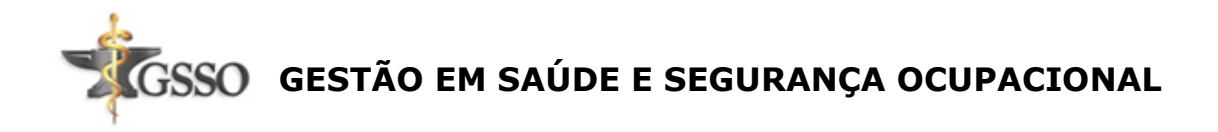

## **Cadastro de Funcionários**

<span id="page-3-0"></span>**1.** Acesse Menu > Cadastros > Estrutura > Funcionários ou utilize o código 232.

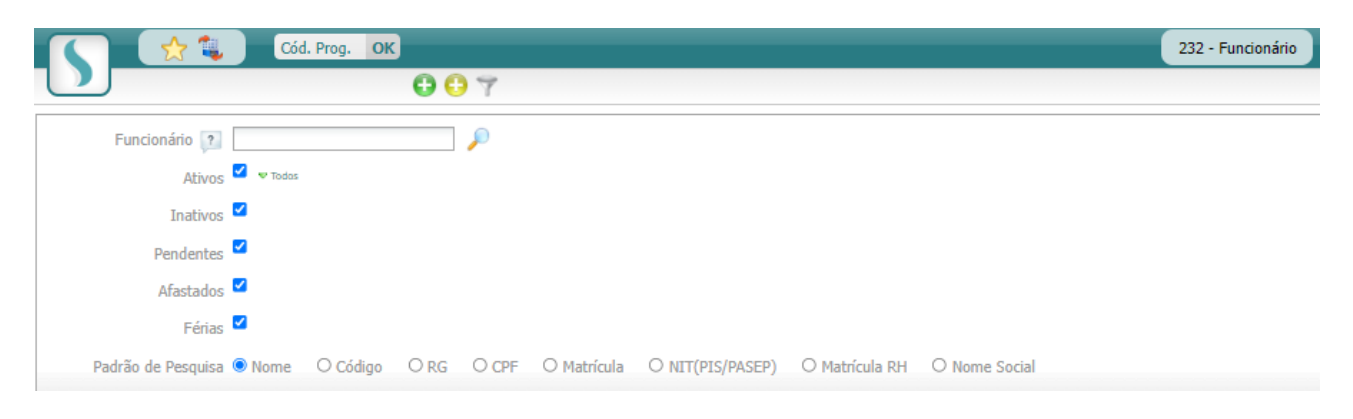

**2.** Você poderá incluir funcionários utilizando o ícone **Inclusão Rápida:** Ao utilizar este ícone, serão exibidas apenas as abas de **Dados Cadastrais** e **Lotação**, facilitando o registro das principais informações do funcionário.

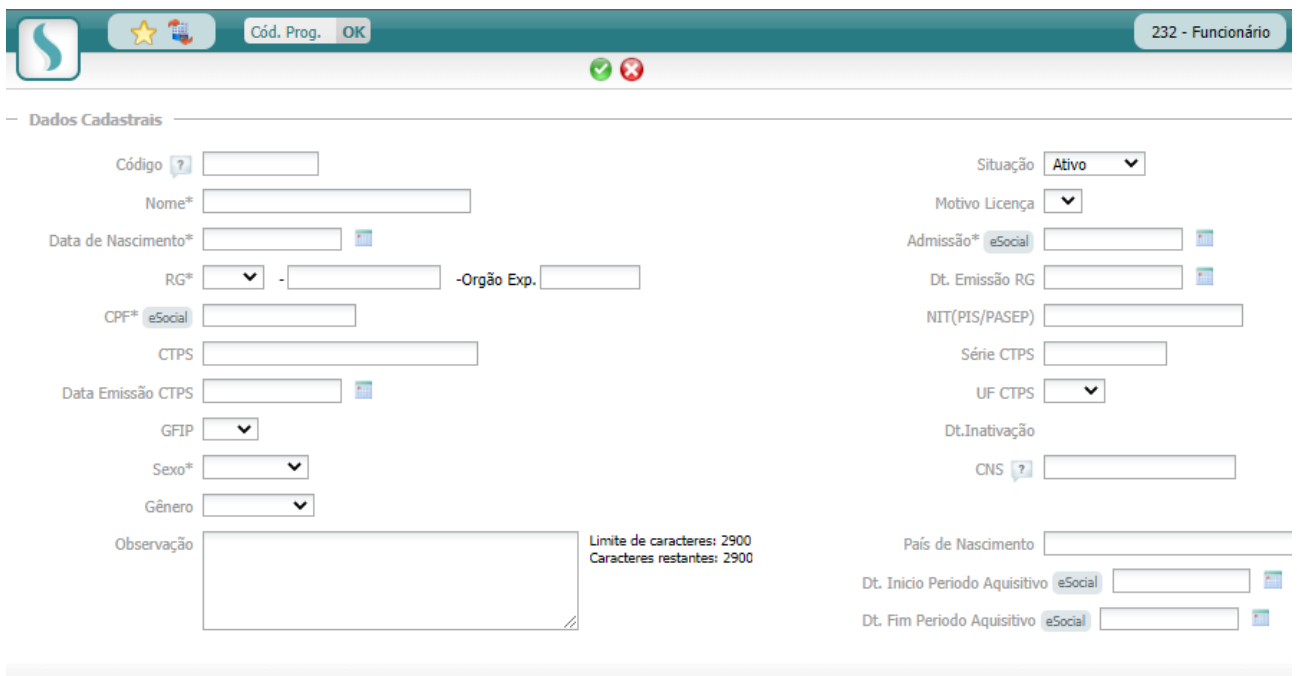

**3.** Depois de preencher as informações, clique em **Gravar**.

Os campos obrigatórios do cadastro são os seguintes: Nome, Data de Nascimento, RG, Data de Admissão, CPF, Sexo, Unidade, Setor e Cargo. Entretanto, de acordo com as parametrizações da empresa, outros campos também podem se tornar obrigatórios.

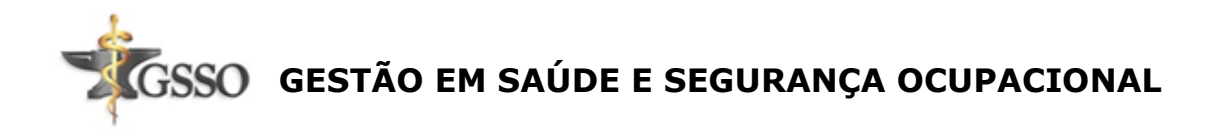

## **Como Incluir um Agendamento**

<span id="page-4-0"></span>Para realizar um agendamento, realize o seguinte procedimento:

- **1.** Acesse, Menu > Administração > Agenda > Agenda, ou utilize o código 236;
- **2.** Selecione uma agenda;

Para incluir um agendamento para um determinado funcionário, são necessários os seguintes procedimentos

Clique no ícone **Localizar** ao lado do campo Funcionário

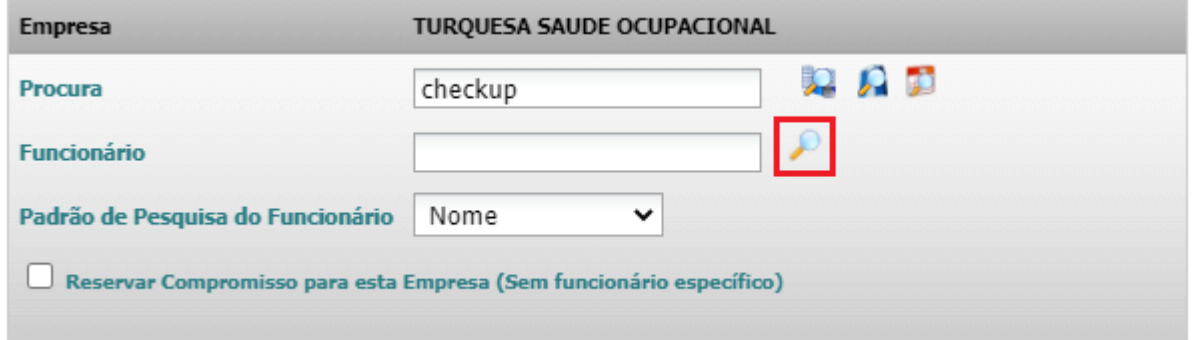

- Localize o funcionário desejado e clique no ícone **Agenda** 

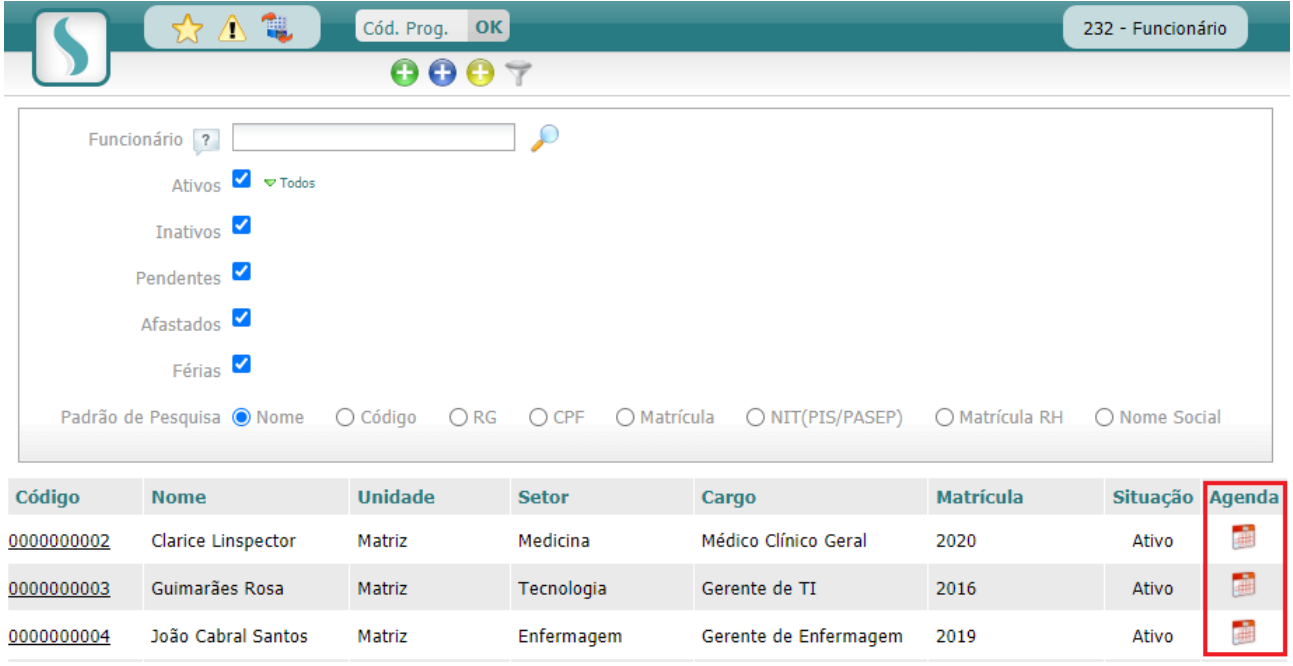

Serão visualizadas as datas do último pedido, resultado, periodicidade e a data prevista para a próxima realização dos exames.

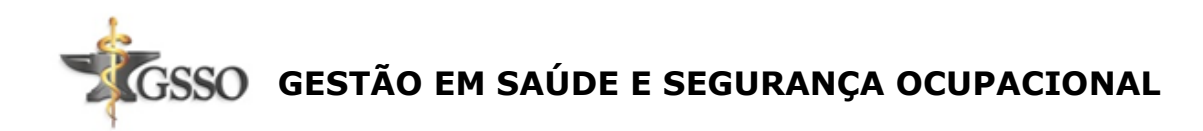

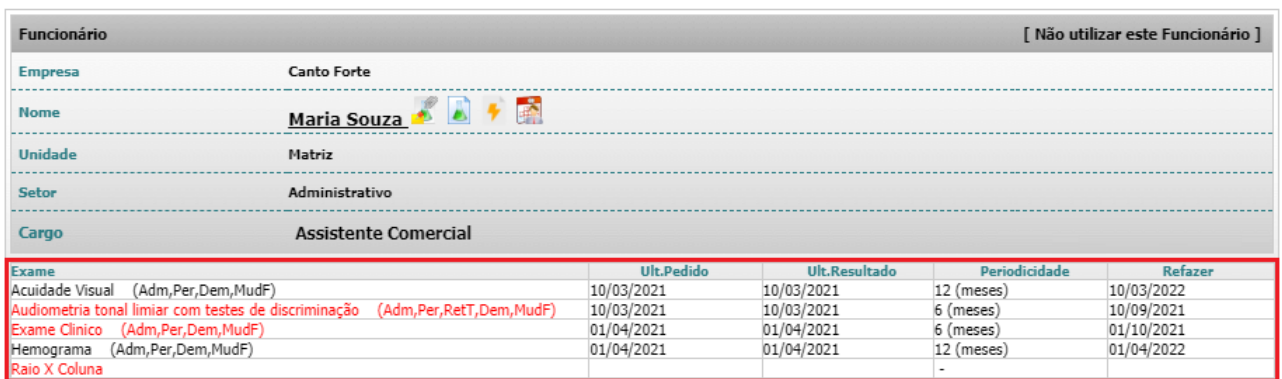

Para agendá-lo clique na parte superior em **Incluir**

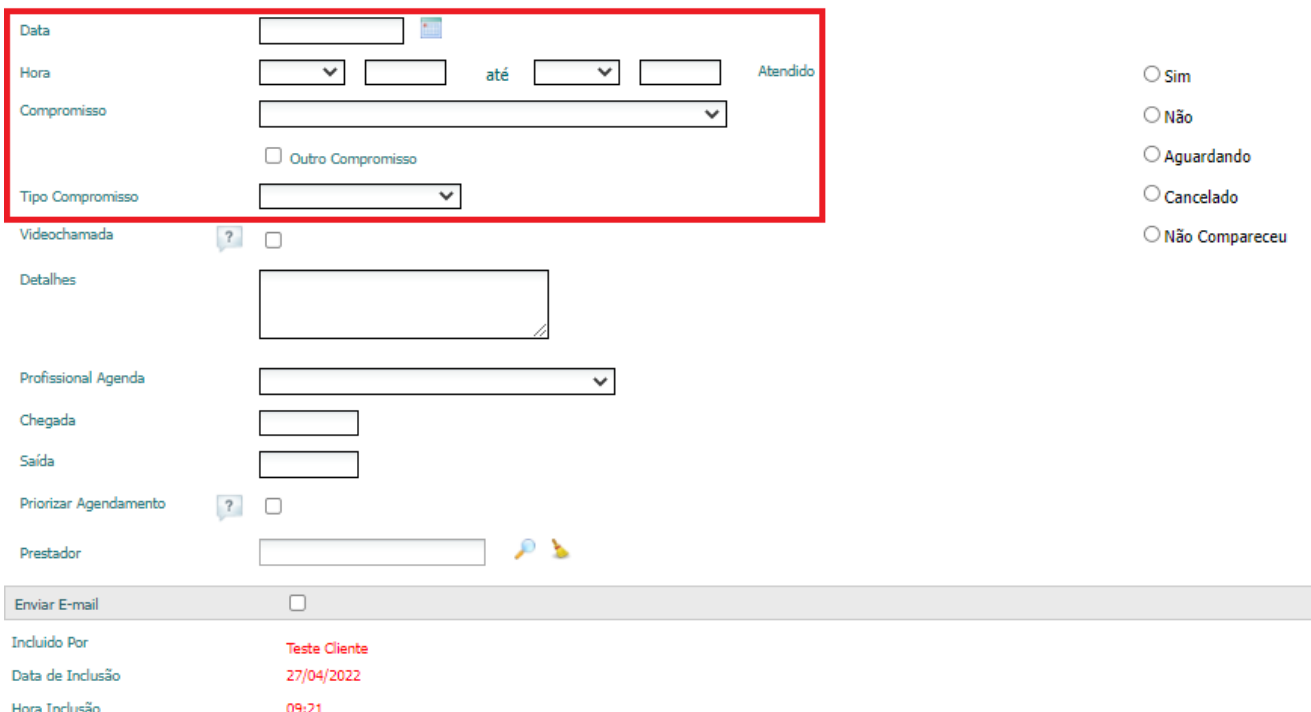

Os Campos destacados são essenciais para o atendimento.

#### **Descrição dos campos**

**Hora:** Selecione a hora que o funcionário será chegará a clínica, os horários carregados no combo serão disponibilizados de acordo com a configuração realizada na agenda e na grade de horários. O campo localizado ao lado do combo de horários permite a inclusão manual de um horário para atendimento.

**Observação 1:** O horário de chegada não é o mesmo de atendimento, pois o atendimento é feito por ordem de chegada, porém com a distribuição do horário de chegada, podemos realizar um atendimento otimizado.

**Observação 2:** Mesmo com a grade de horários configurada, indicando os horários que devem ser realizados os agendamentos, o sistema não realizará o bloqueio da inclusão de um horário diferente dos configurados, quando realizada a inclusão manual da hora de atendimento. Isso acontece para que, caso haja a necessidade dessa exceção, o usuário não precise alterar o cadastro da agenda para permitir tal ação.

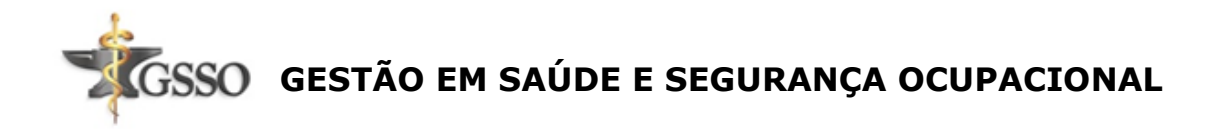

Dessa forma, indicamos que, para melhor utilização da ferramenta, no momento do agendamento seja utilizado o combo referente aos horários disponíveis.

**Compromisso:** É a finalidade para qual o funcionário será convocado.

**Tipo Compromisso:** Tipo exame do compromisso.

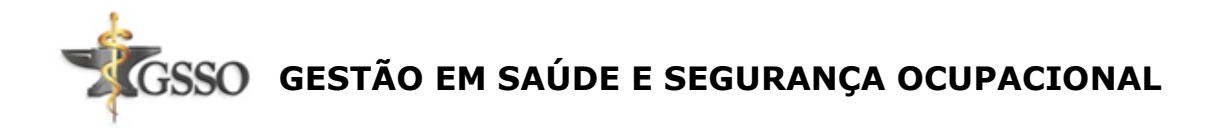

## **Visualizar ASO digitalizado**

- <span id="page-7-0"></span>**1.** Acesse Menu > Cadastros > Estrutura > Funcionários ou utilize o código 232.
- **2.** Preencha o nome do funcionário e clique no ícone **Localizar**

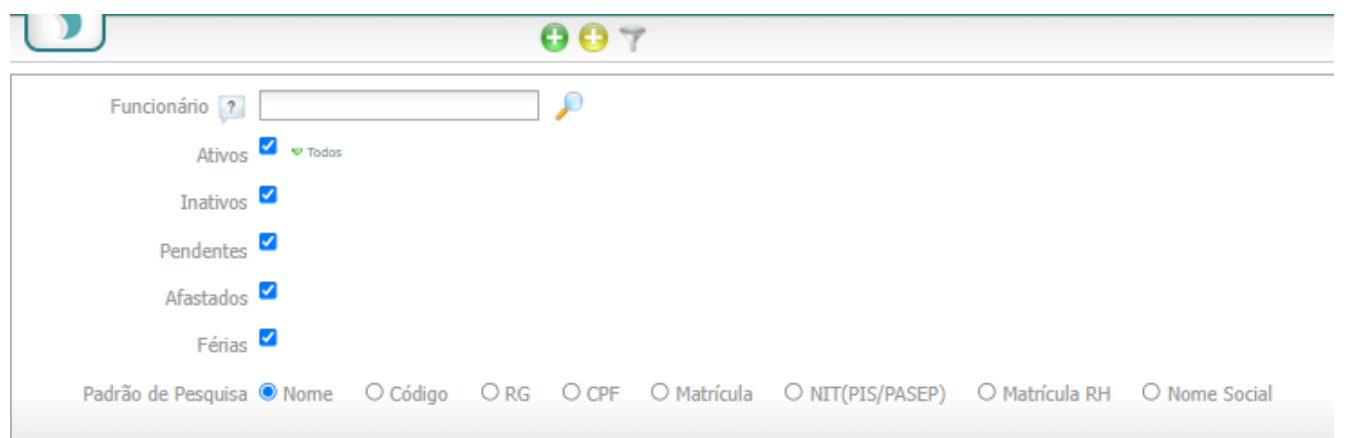

**3.** Depois Basta clicar no código do funcionário para acessar as fichas

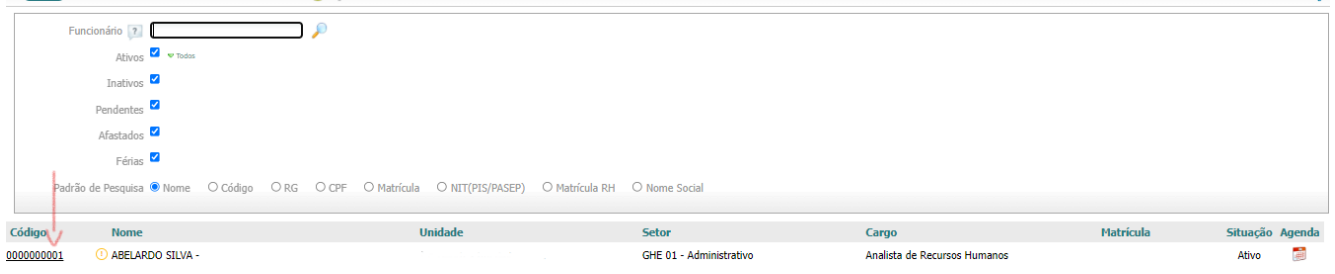

4. Ao Clicar no ícone SOCGED <sup>de</sup> estará disponível os ASOS digitalizados do Paciente

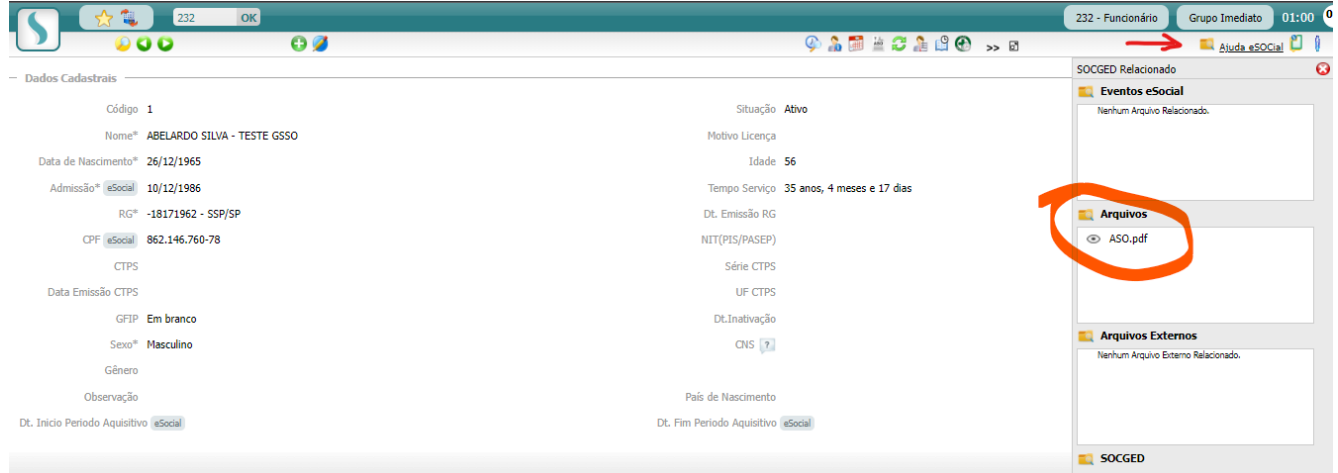

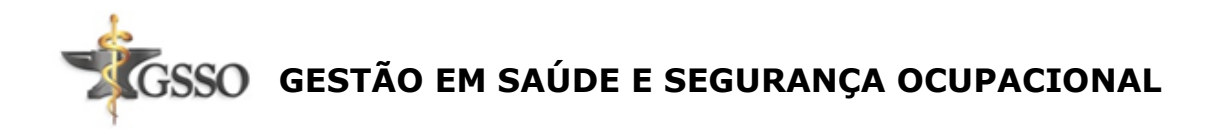

## **ASO Rápido**

<span id="page-8-0"></span>ASO Rápido é uma ferramenta disponibilizada para gerar o documento do funcionário demandando pouco tempo, já que todos os registros são feitos na mesma tela.

Para cadastrar ASO Rápido, acesse:

Menu > Tarefas > Saúde > ASO Rápido

Busque e selecione um funcionário.

#### Cód. Prog. OK 264 - ASO - Rápido  $0007$  $\Box$ Funcionário ? Ativos <u>●</u> <del>▼</del> Todos Inativos Pendentes Afastados Férias Padrão de Pesquisa ® Nome © Código © RG © CPF © Matrícula © NIT(PIS/PASEP) O Matrícula RH O Nome Social

Utilize o ícone - "Procurar" para buscar por um funcionário.

Basta clicar no código do funcionário para acessar as fichas

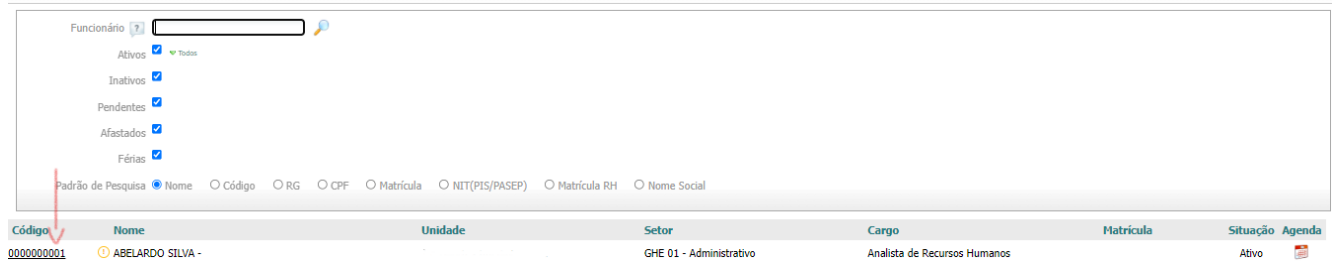

**Observação:** Você pode fazer o agendamento através desta tela também.

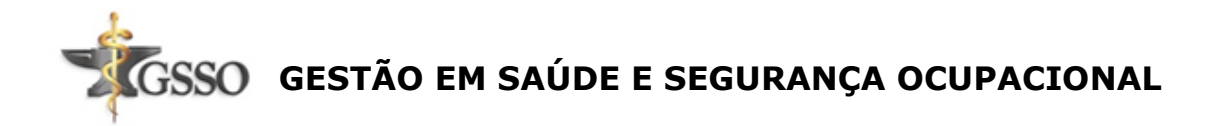

Irá aparecer as datas de todas as passagens do funcionário pela Clínica, escolha a data que está procurando e clique para visualizar

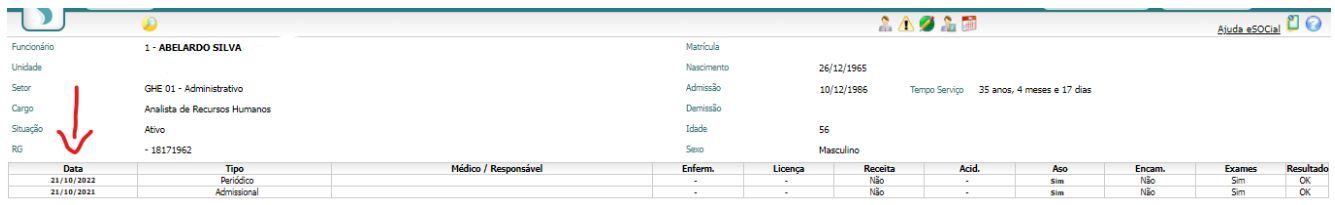

#### Visualize a data dos exames e os riscos do funcionário

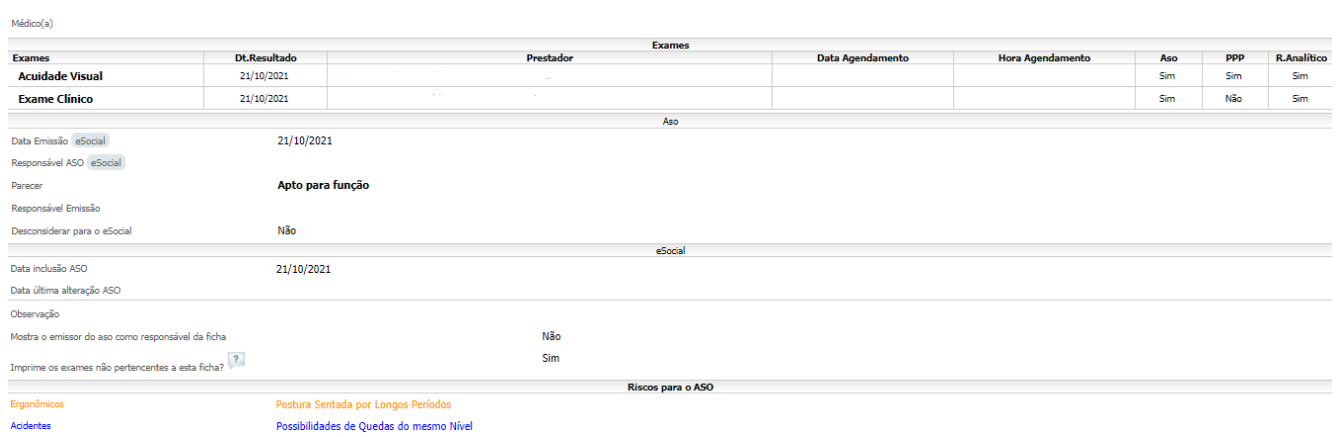

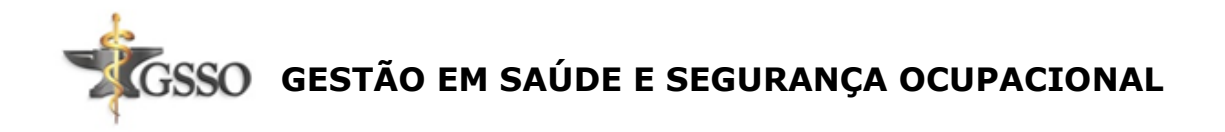

## **Atendimento Diário**

<span id="page-10-0"></span>O Relatório de Atendimento Diário tem como objetivo listar os atendimentos realizados na empresa por meio da data dos atendimentos, unidades, médicos e entre outros filtros de busca para facilitar a localização das informações desejadas.

Para gerar o Relatório de Atendimento Diário, acesse:

Menu > Relatórios > Operacionais > Atendimento Diário

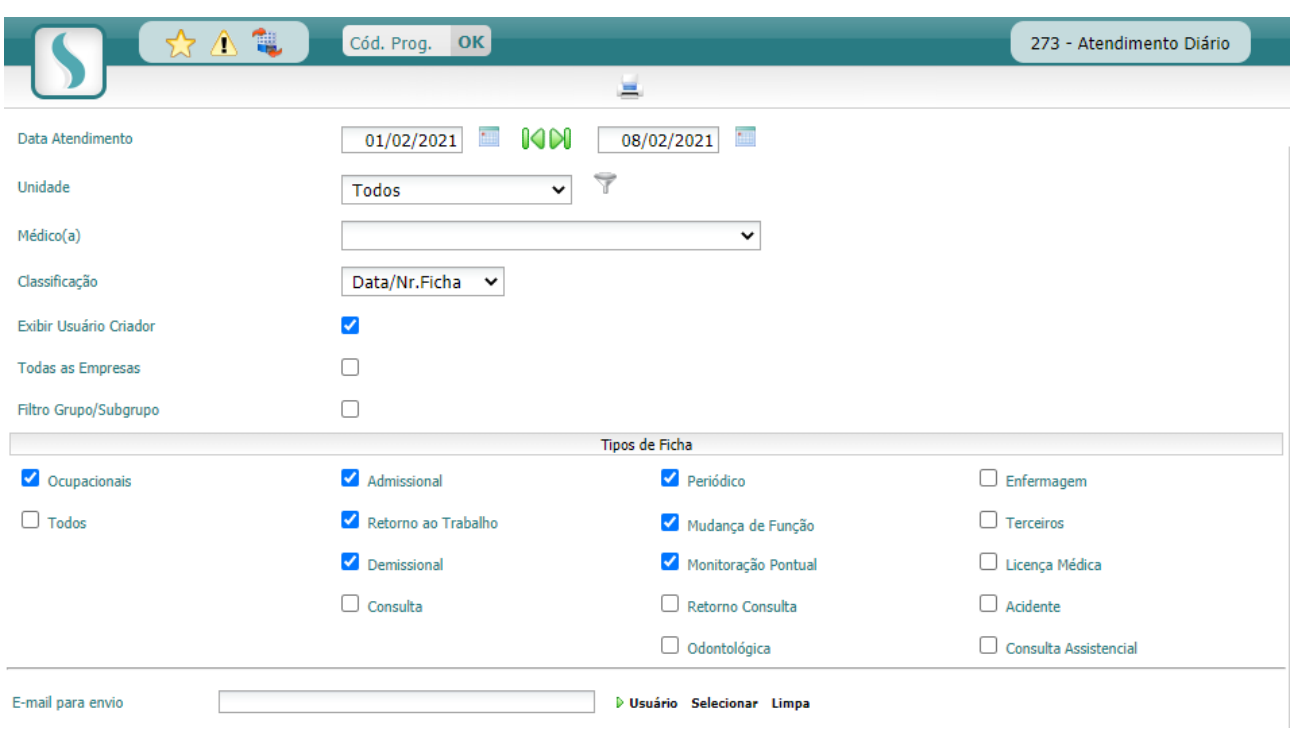

Visualização da tela:

#### **Descrição dos campos**

**Data atendimento:** Período em que foi realizado o atendimento.

**Unidade:** Selecione uma unidade para gerar um relatório mais específico, ou selecione a opção "Todos" para gerar com as informações de toda a empresa.

**Data/Nr. Ficha:** Apresenta o número da Ficha e o Total de atendimentos do dia. **Listagem (Excel):** Apresenta somente as informações relacionadas aos atendimentos dos funcionários.

**Observação:** Ao selecionar a opção de "Listagem (Excel)", os campos do relatório ficarão disponíveis para seleção no quadro "Campos disponíveis" com as opções: Código Empresa, Nome da Empresa, Código da Unidade, Nome da Unidade, Código do Setor, Nome do Setor, Código do Cargo, Nome do Cargo, Data Ficha, Código do Funcionário, Nome do Funcionário, RG, CPF, Tipo Ficha, Médico, Usuário Criador, Empresa do Usuário Criador, Observação, Matrícula, PIS

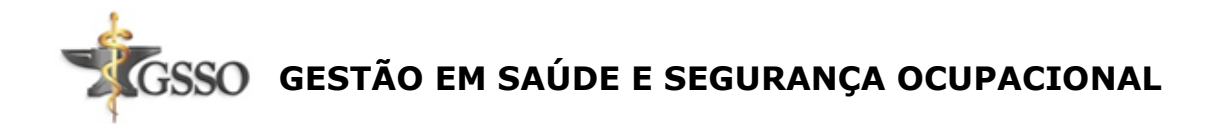

e Responsável ASO.

**Exibir Usuário Criador:** Habilitando este parâmetro será incluída no relatório uma coluna com a identificação do usuário que cadastrou o atendimento.

**Todas as Empresas:** Irá gerar o relatório de todas as empresas da base. **Observação:** Esse item será exibido apenas para o usuário Administrador.

**Tipos de Ficha:** Selecione os tipos de ficha que deseja visualizar no relatório.

**E-mail para envio:** Caso queira enviar o relatório por e-mail, insira neste campo os endereços desejados.

Ao finalizar a configuração, realize a impressão do relatório:

Clique em "Imprimir" para visualizar o relatório em tela ou gerar relatório em Excel.

Visualização do Relatório dos Atendimentos Diário em tela:

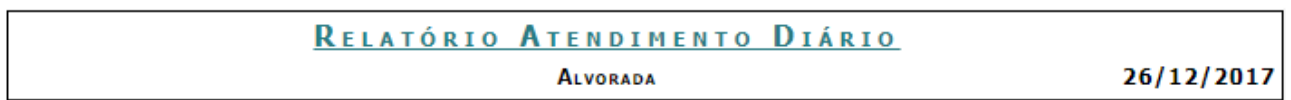

#### Data Atendimento: 06/12/2017

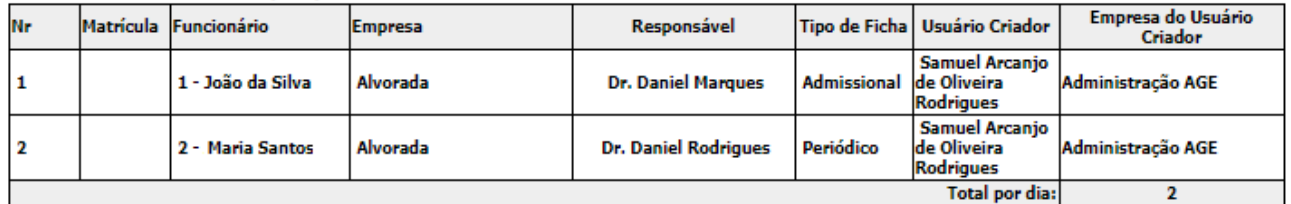

#### **Observações:**

**1.** Caso esteja logado na Empresa Principal, será exibido o parâmetro "Todas as empresas", permitindo visualizar o relatório com os dados de todas as empresas. **2.** Nos relatórios que contemplam "Todas as Empresas", os atendimentos realizados pelas empresas Inativas também serão visualizados.

**3.** O Usuário Criador somente será visualizado no relatório em Excel se o parâmetro estiver selecionado na tela.

**4.** A coluna "Empresa do Usuário Criador" contemplará também os atendimentos que foram realizados via SOCNET.

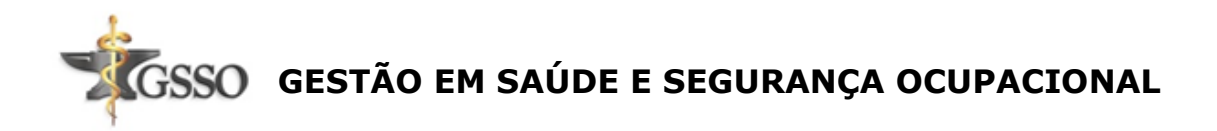

## **Relatório de Convocação de Exames**

<span id="page-12-0"></span>O Relatório de Convocação de Exames apresenta os exames dos funcionários, vencidos e a vencer, dentro do período determinado.

Para gerar o **Relatório de Convocação de Exames** basta acessar:

Menu > Relatórios > Operacionais > Convocação de Exames ou utilize o código 294.

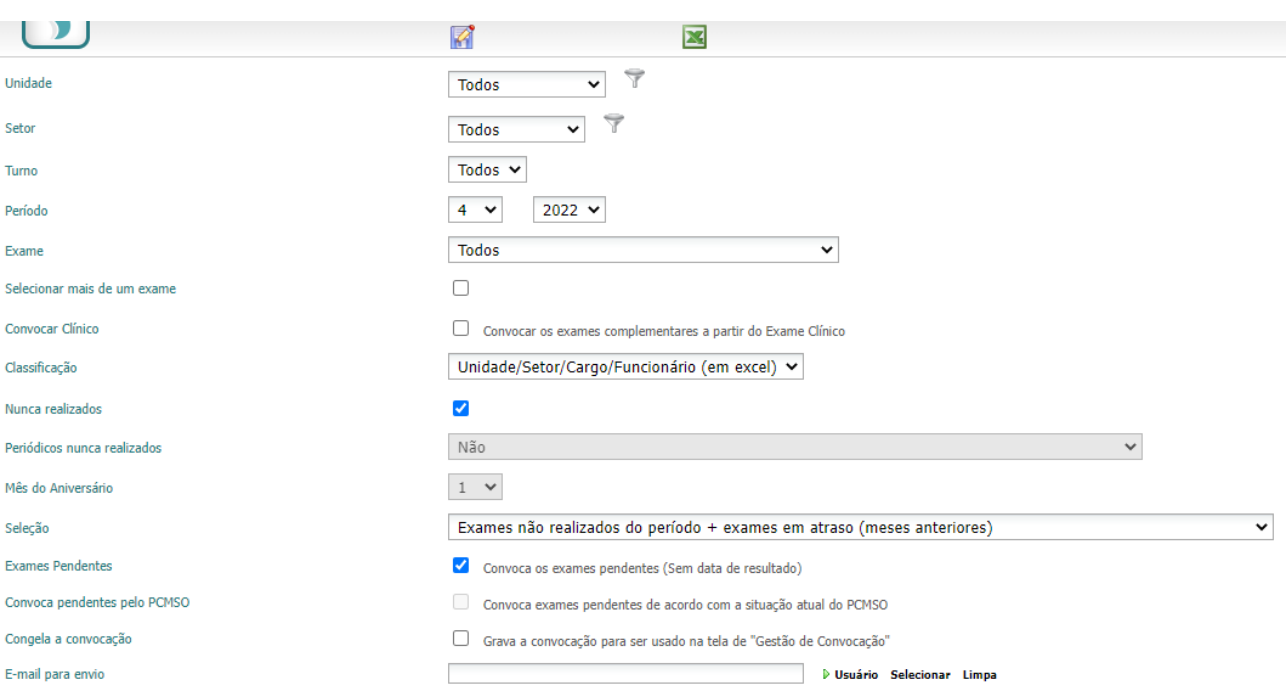

Visualização da tela:

**Observação:** Não será possível acessar esta tela caso a empresa seja inativada.

#### **Descrição dos campos**

**Unidade/Setor/Turno:** Utilizando esses filtros pode-se gerar o relatório somente de Unidade/Setor/Cargo específicos.

**Período:** Indique um período selecionando o mês e o ano para que o relatório busque as informações respectivamente.

**Exame:** Selecionando "Todos" será gerado relatório com todos os exames ou podemos definir um exame específico para o relatório.

**Selecionar mais de um exame:** Selecionando esta opção poderá ser adicionado mais de um exame no relatório.

**Convocar Clínico (Convocar os exames complementares a partir do Clínico):** Convoca os exames complementares de acordo com a data de

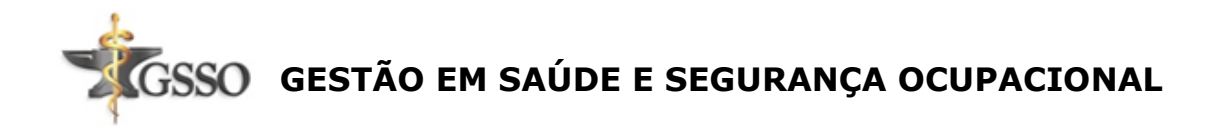

vencimento do exame clínico.

**Observação**: O sistema vai considerar o exame cadastrado com o código "CLINICO". Para maiores informações acesse o manual [Como Cadastrar Exames.](https://sistema.soc.com.br/WebSoc/sis081!crud.action#44)

**Classificação:** É a forma de apresentação das colunas do relatório, ou seja, a maneira como o relatório irá exibir as colunas.

**Nunca realizados:** Lista os exames nunca realizados dos tipos exames admissional/periódico.

**Periódicos Nunca Realizados:** Selecione entre as opções **Convocar Todos nunca realizados**, **Convocar de acordo com a Data da Ficha Clínica Admissional** e **Convocar de acordo com a Data do Resultado do Exame Clínico da Ficha Clínica Admissional**.

#### **Observações:**

**1.** Se o parâmetro **Nunca Realizados** estiver habilitado, o

parâmetro **Periódicos Nunca Realizados** estará bloqueado.

**2.** Se o parâmetro **Periódicos Nunca Realizados** estiver diferente de "Não", o parâmetro **Nunca Realizados** estará bloqueado.

**3.** Ao selecionar as opções **Convocar de acordo com a Data da Ficha Clínica Admissional** e **Convocar de acordo com a Data do Resultado do Exame Clínico da Ficha Clínica Admissional,** os exames que fazem parte do PCMSO e que estejam parametrizados com o tipo "Periódico", deverão ser contemplados na gestão conforme a periodicidade configurada, de acordo com a Data da Ficha Clínica Admissional ou Data do Resultado do Exame Clínico da Ficha Clínica Admissional.

**Seleção:** Baseado no período preenchido, defina um critério que o SOC deverá considerar para convocar os exames do funcionário. Os tipos de seleção prédefinidos são:

- 1. **Exames do Período:** Convoca os exames que precisam ser realizados naquele período selecionado, independentemente se já foram realizados ou não;
- 2. **Exames não realizados no período:** Convoca apenas os exames que precisam ser realizados naquele período, e que ainda não foram;
- 3. **Exames não realizados no período + exames em atraso (meses anteriores):** Convoca os exames conforme a opção 2 e os exames vencidos de meses anteriores até o período selecionado;
- 4. **Exames não realizados no período + exames em atraso (meses anteriores) + Data de Admissão no mês do período:** Convoca os exames conforme a opção 3, e os exames vencidos nos meses anteriores de acordo com os funcionários que possuem data de admissão no período selecionado;
- 5. **Exames do Período + exames em atraso (meses anteriores):** Convoca os exames do período (opção 1) e os exames vencidos nos meses anteriores até o período selecionado;

**GESTÃO EM SAÚDE E SEGURANÇA OCUPACIONAL**

- 6. **Exames (por data de aniversário) + no período + atrasados:** Convoca os exames a vencer no período de aniversário + os exames atrasados;
- 7. **Exames não realizados no período (por data de aniversário):** Convoca os exames não realizados no período do aniversário;
- 8. **Data de Vencimento do Periódico da Empresa:** convoca os exames dos funcionários ativos independente dos exames estarem em dia ou não de acordo com a data de vencimento do produto/serviço selecionado. **Observação:** Para o campo "Exames em atraso (meses anteriores)" caso o período contemple o ano anterior que o funcionário deveria realizar o exame e não fez, o cálculo somará duas vezes o mesmo exame para o funcionário, por ser tratar de um exame do ano anterior que não foi realizado, segundo a periodicidade.

## **Exames Pendentes (Convoca Exames Pendentes sem data de**

**resultado):** Convoca todos os exames sem datas de resultados;

**Convocar pendentes pelo PCMSO (Convoca Exames Pendentes de acordo com a situação atual do PCMSO):** Convoca somente os exames pendentes com base no PCMSO atual.

**Congela a Convocação (Grava a convocação para ser usado na tela de "Gestão Convocação"):** Grava a seleção na tela de Gestão de Convocação. **Observação:** Habilitando este parâmetro, será possível realizar o Controle de SLA de Atendimento.

**E-mail para envio:** Insira endereço (s) de e-mail (s) para envio do relatório.

- Quando selecionada a classificação "Unidade/Setor/Cargo/Funcionário (em Excel)", será exibida uma nova aba na tela com a adição de novos campos para seleção:

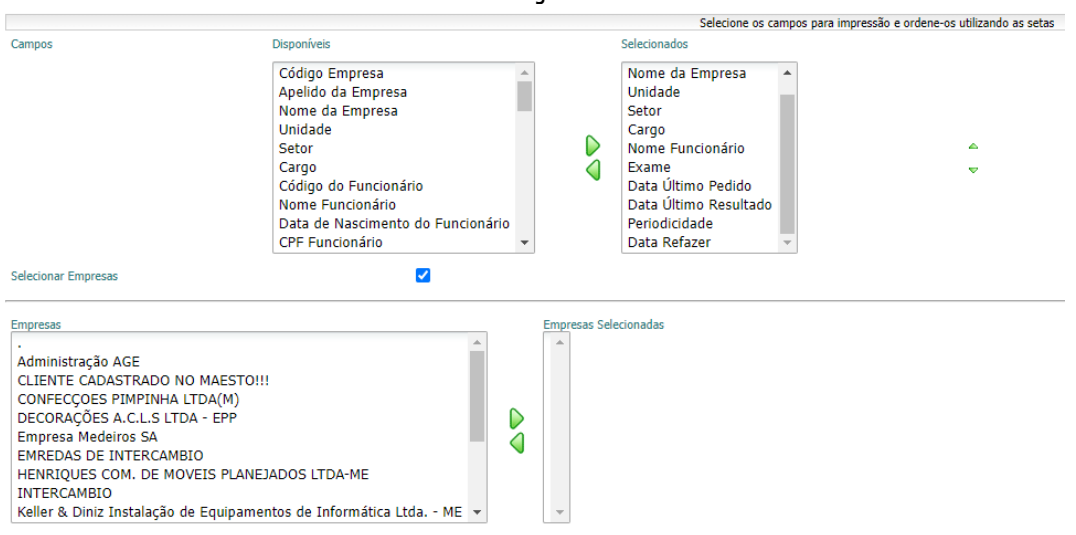

Gerar cada empresa em uma planilha separada, com múltiplos pedidos de processamento

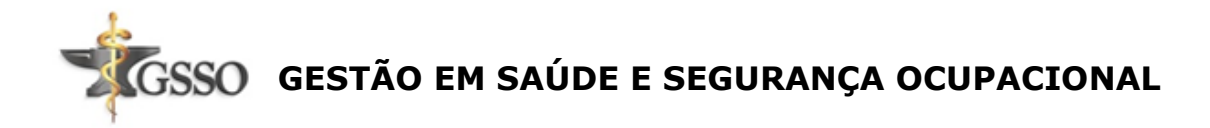

## **Relatório de Listagem de Funcionários**

<span id="page-15-0"></span>Com este relatório, é possível listar todas as informações e dados dos funcionários da Empresa.

Para gerar o relatório, acesse:

Menu > Relatórios > Gerenciais > Listagem de Funcionários

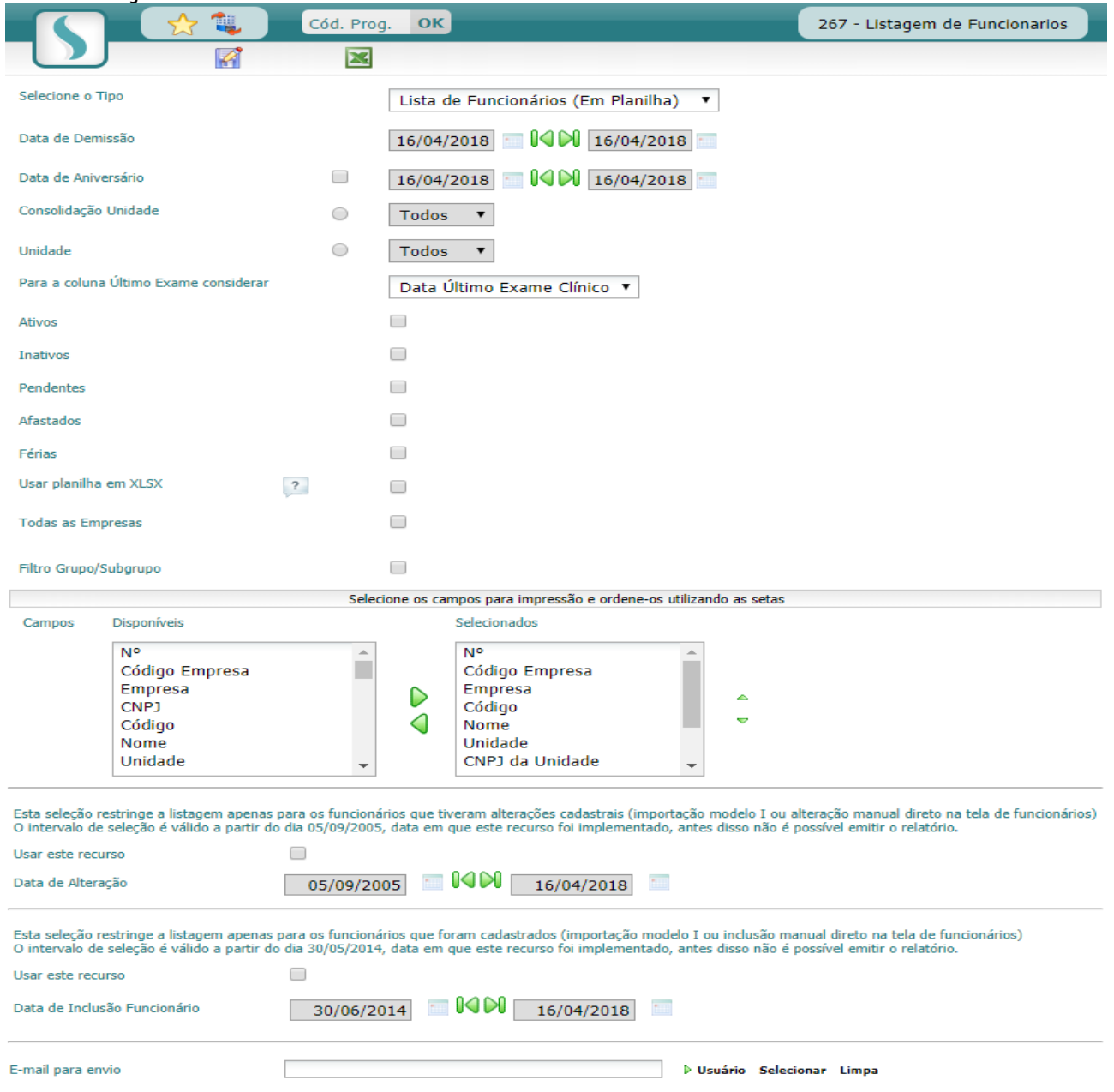

#### Visualização da tela:

#### **Descrição dos campos:**

**Selecione o Tipo:** Neste combo selecione o tipo de relatório que será gerado, estão disponíveis:

**.**<br>ISSO GESTÃO EM SAÚDE E SEGURANCA OCUPACIONAL

**- Lista de Funcionários (Em Planilha):** Relaciona os funcionários detalhadamente, numa planilha em Excel.

**- Lista de Funcionários Demitidos (Em Planilha):** Relaciona os funcionários demitidos detalhadamente, numa planilha em Excel.

**Observação:** Selecionando esse tipo, o campo Data de Demissão ficará disponível. O relatório apresentará os funcionários demitidos no período definido.

**- Lista de Funcionários:** Imprime uma relação resumida dos funcionários da empresa.

**- Ficha de Funcionários:** Imprime uma relação dos dados cadastrais dos funcionários da empresa.

**- Unidade/Funcionário:** Imprime uma relação por Unidade/Funcionário respectivamente.

**- Unidade/Depto/Funcionário:** Imprime uma relação por Unidade/Setor/Funcionário respectivamente.

**- Unidade/Depto/Cargo/Funcionário:** Imprime uma relação por Unidade/Setor/Cargo/Funcionário respectivamente.

**- Sumário por Empresa:** Imprime uma relação do total de funcionários por empresa.

**- Sumário por Unidade:** Imprime uma relação do total de funcionários por Unidade.

**- Sumário por Empresa (Em Planilha):** Relaciona o total de funcionários por empresa em Excel.

**- Sumário por Unidade (Em Planilha):** Relaciona o total de funcionários por Unidade em Excel.

**Data de aniversário:** Selecionando a "Data de Aniversário" serão listados os funcionários que fazem aniversário no período definido.

**Unidade:** Caso deseje gerar o relatório para uma unidade em específico, selecione-a neste combo.

#### **Para a coluna Último Exame considerar:**

**- Data Último Exame Clínico:** Selecionando a coluna "Último Exame" e a opção "Data Último Exame Clínico" será visualizado no relatório a data do último exame clinico do funcionário. Será considerado o exame com o código "CLINICO".

**- Data Última Ficha Clínica:** será visualizado no relatório a data da última ficha clínica do funcionário (As opções são válidas somente para Lista de Funcionários (Em planilha)/ Lista de Funcionários Demitidos (Em planilha) e são referentes as colunas Tipo Exame e Data do Último).

**Ativos/Inativos/Pendentes/Afastados/Férias:** Selecione o status dos funcionários que deseja visualizar no relatório.

**Usar Planilha em XLSX:** Habilitando este parâmetro o documento será gerado com um formato compatível com o office 2007 ou superior.

**Todas as empresas:** Para gerar o relatório para todas as empresas, habilite este parâmetro.

**Observações:**

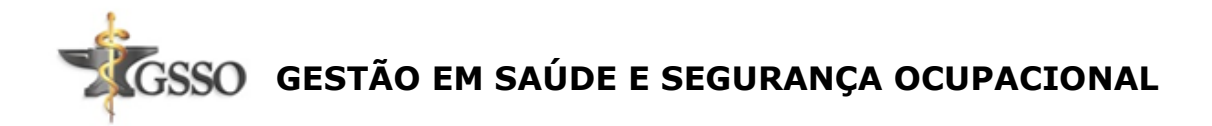

- **1.** Este parâmetro estará disponível apenas na empresa principal.
- **2.** Esta opção é disponível apenas para relatório em Excel.

**Filtro Grupo/Subgrupo:** Para gerar o relatório para um grupo ou subgrupo específicos, selecione-os habilitando este parâmetro.

**Selecione os campos para impressão e ordene-os utilizando as setas:** Essa aba estará disponível apenas para os tipos "Lista de Funcionários (Em Planilha)" e "Lista de Funcionários Demitidos (Em Planilha)". Os campos selecionados serão as colunas existentes no seu relatório.

O relatório também permite com que seja realizado um filtro para aparecer somente os funcionários cadastrados em um determinado período. Para isso basta selecionar o filtro conforme imagem abaixo:

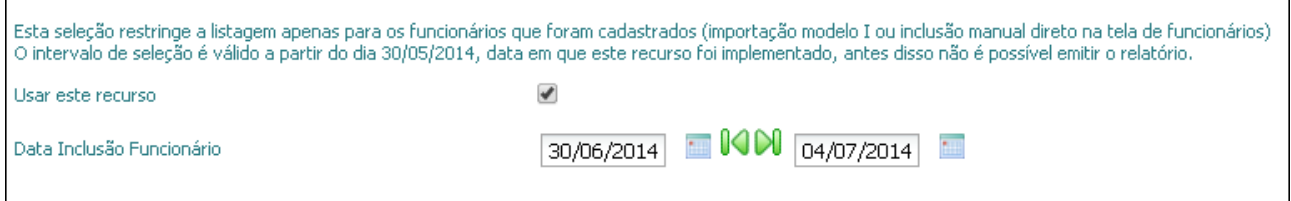

Preencha os campos e clique em:

- "Imprimir" para emitir o relatório em tela.
- "Gerar Pedido de Processamento" para gerar o relatório em Excel.

**Observação:** Ao clicar no ícone "Salvar Parâmetros da Seleção do Relatório" toda a configuração feita será salva, para que caso haja necessidade de gerar um novo relatório, não seja necessário parametrizar os campos novamente.

Visualização do relatório gerado em tela com o tipo "Unidade/Depto/Funcionário":

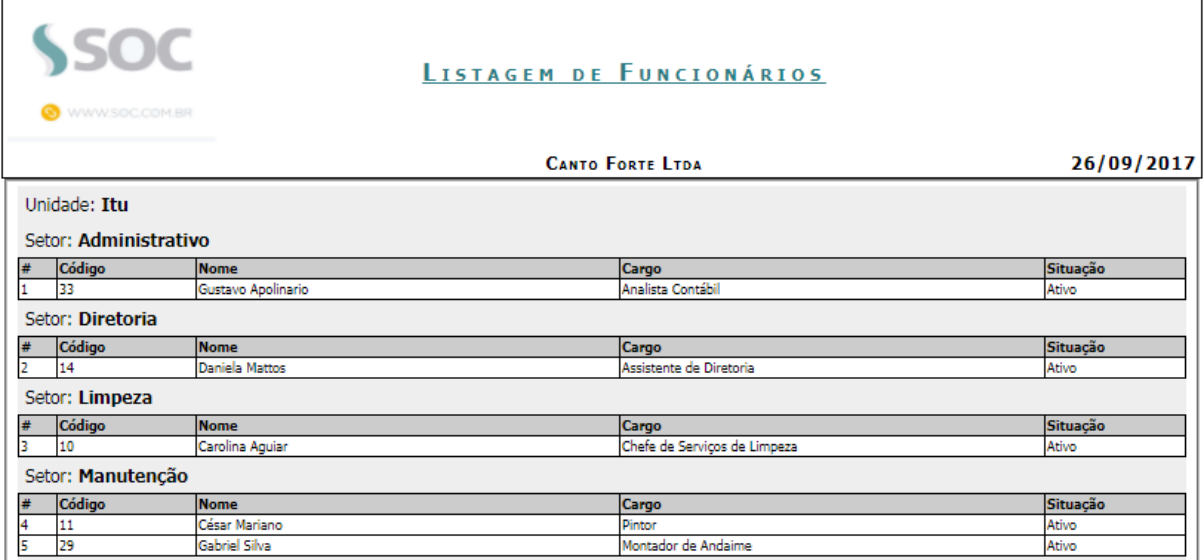

# **GESTÃO EM SAÚDE E SEGURANÇA OCUPACIONAL**

#### **Observações:**

**1.** O campo "Remuneração Mensal" será visualizado para impressão, somente se o usuário estiver com o acesso "Permite visualizar campo Remuneração Mensal no cadastro de Funcionários" liberado nos Acesso do Usuário.

**2.** Nos campos disponíveis para impressão, o "Ramal" pode ser selecionado independente dos demais itens. Favor atentar-se ao pedir o relatório, uma vez que no cadastro de Funcionários essa informação está atrelada ao "Tel. Comercial".

**3.** Ao selecionar a opção **"**Data último exame clínico" no campo "Para a coluna Último Exame considerar", será necessário ter um Exame Clinico (adm, per, ret trab, etc) com data de resultado vinculado ao funcionário para que seja impresso no relatório de listagem de funcionários as colunas "Tipo de Exame e Data da Última ficha".

**4.** Ao selecionar a opção **"**Data da Última Ficha Clínica" no campo "Para a coluna Último Exame considerar", será necessário ter uma ficha do tipo ocupacional vinculado ao Funcionário para que seja impresso no relatório de Listagem de Funcionários as colunas "Tipo de Exame e Data da Última ficha".

**5.** Ao gerar o Relatório de Listagem de Funcionários, as colunas "Código GHE" e "Nome GHE" serão preenchidas, caso o funcionário possua o GHE aplicado em FU(funcionário), e serão listados os GHEs ativos e inativos dos funcionários.

**6.** Caso o usuário selecione o parâmetro "Todas as empresas" e marque todas as opções referentes as situações dos funcionários, o sistema exibirá o seguinte aviso:

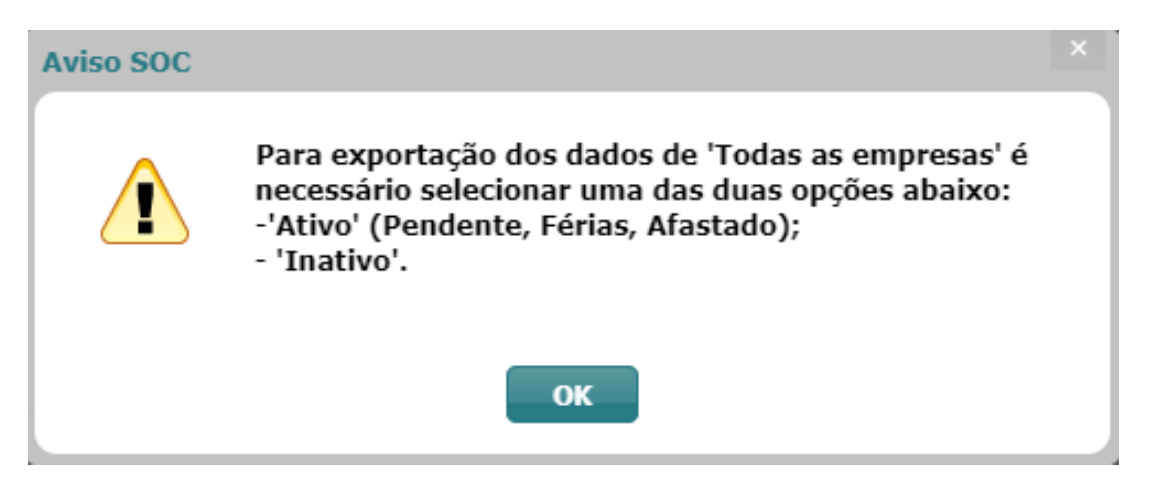

**7.** Ao selecionar a opção "Periodicidade" o sistema exibirá o seguinte alerta: "A performance do relatório pode ser afetada ao selecionar o campo Periodicidade!". Neste campo será exibida a periodicidade do exame clínico que possua o código "CLINICO" e que pode ser visualizada no ícone "Riscos do Funcionário".

**8.** Caso o usuário tenha selecionado a opção "Periodicidade" e resolva habilitar o campo "Todas as Empresas" e/ou "Grupo/SubGrupo", os mesmos serão desabilitados automaticamente e o sistema exibirá a seguinte mensagem: "Por questões de performance, o campo Periodicidade não pode ser utilizado junto

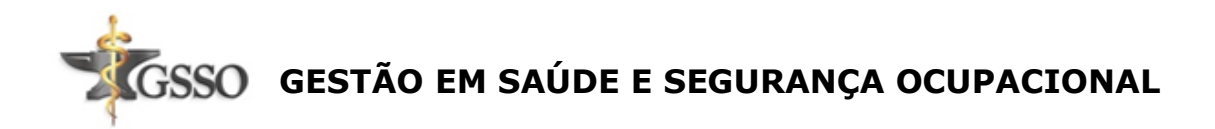

com a opção Todas as Empresas e, por isso, será removido dos campos selecionados.".

**9.** A opção "Periodicidade" será exibida apenas para os tipos de relatório "Lista de Funcionários (Em Planilha)" e "Lista de Funcionários Demitidos (Em Planilha)".

**10.** Somente será possível gerar o relatório para todas as empresas selecionando as opções "Ativos" (contemplando as situações "Pendentes", "Afastados" e/ou "Férias") ou "Inativos", sendo assim, o sistema permite selecionar apenas uma das duas opções por vez .

**Observação:** O sistema considera como "Ativos" os funcionários que possuírem as situações "Ativo", "Pendente", "Afastado" e/ou "Férias".

**11.** Os campo "Contato (Contato Emergência)", "Parentesco (Contato Emergência)", "Endereço (Contato Emergência)", "Telefone (Contato Emergência)" e "Ramal (Contato Emergência)" serão exibidos apenas para os tipos de relatório "Lista de Funcionários (Em Planilha)" e "Lista de Funcionários Demitidos (Em Planilha)" e disponibilizarão as informações incluídas no Cadastro do Funcionário, na aba "Contato em caso de emergência".

#### **Importante:**

Até 500 registros - O relatório pode ser gerado em tela.

De 500 até 200.000 registros somente em Excel.

De 200.000 até 500.000 registros gera em Excel para o dia seguinte, ficará com o status "Agendado"(será processado de madrugada).

Acima de 500.000 relatório não será gerado e ficará com o status "Limite excedido".